# **Sitio del**

Manual del **Banco de Información Económica (BIE)**

## Contenido

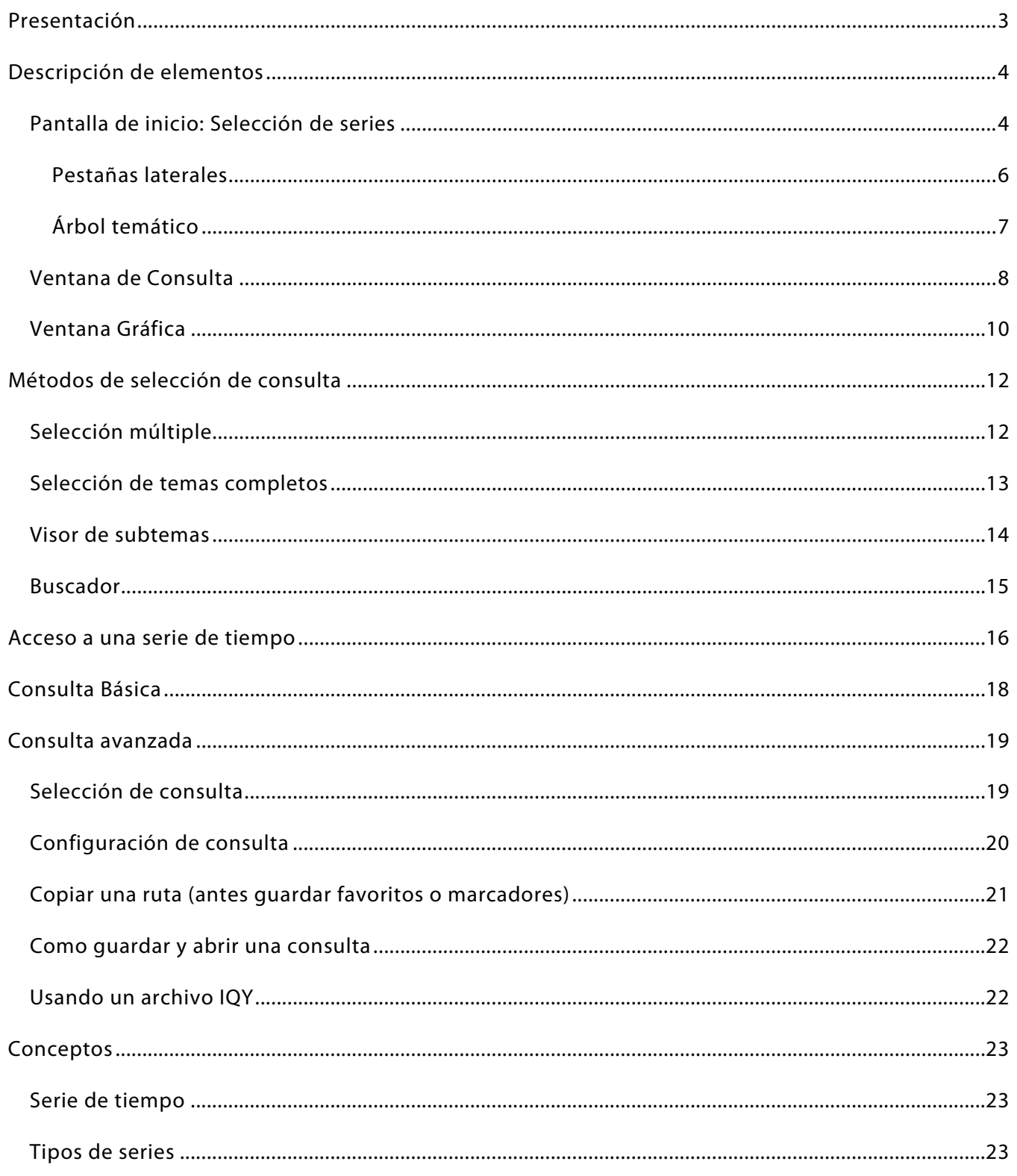

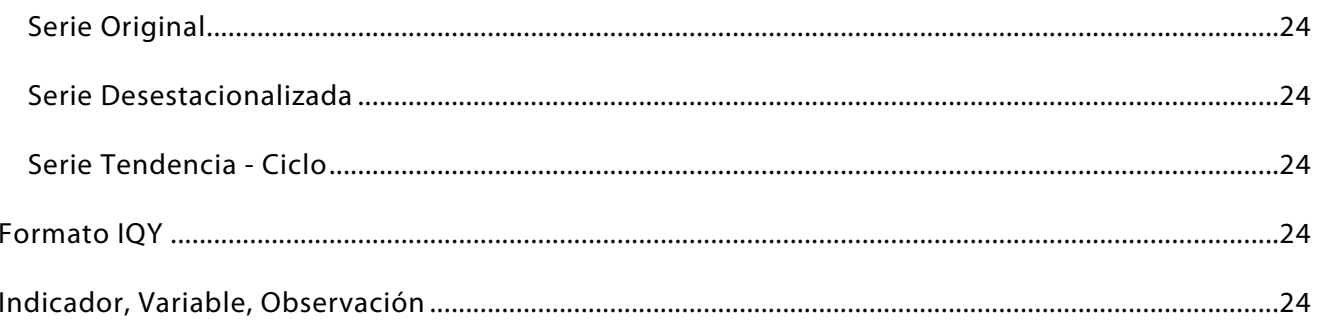

## <span id="page-3-0"></span>Presentación

El **Banco de Información Económica (BIE)** es un almacén de información económica presentada en forma de series de tiempo. Las series se integran a partir de información generada por el **Instituto Nacional de Estadística y Geografía (INEGI)** y por otros organismos e instituciones nacionales e internacionales. Si bien predomina la información mensual, también se tiene periodicidad trimestral y anual, entre otras.

En esta guía identificaremos las herramientas, procedimientos y conceptos del **BIE** para aprovechar de manera integral el sistema y en consecuencia facilitar el conocimiento y análisis de la información económica del país.

Última actualización: agosto de 2022.

## <span id="page-4-0"></span>Descripción de elementos

## <span id="page-4-1"></span>Pantalla de inicio: Selección de series

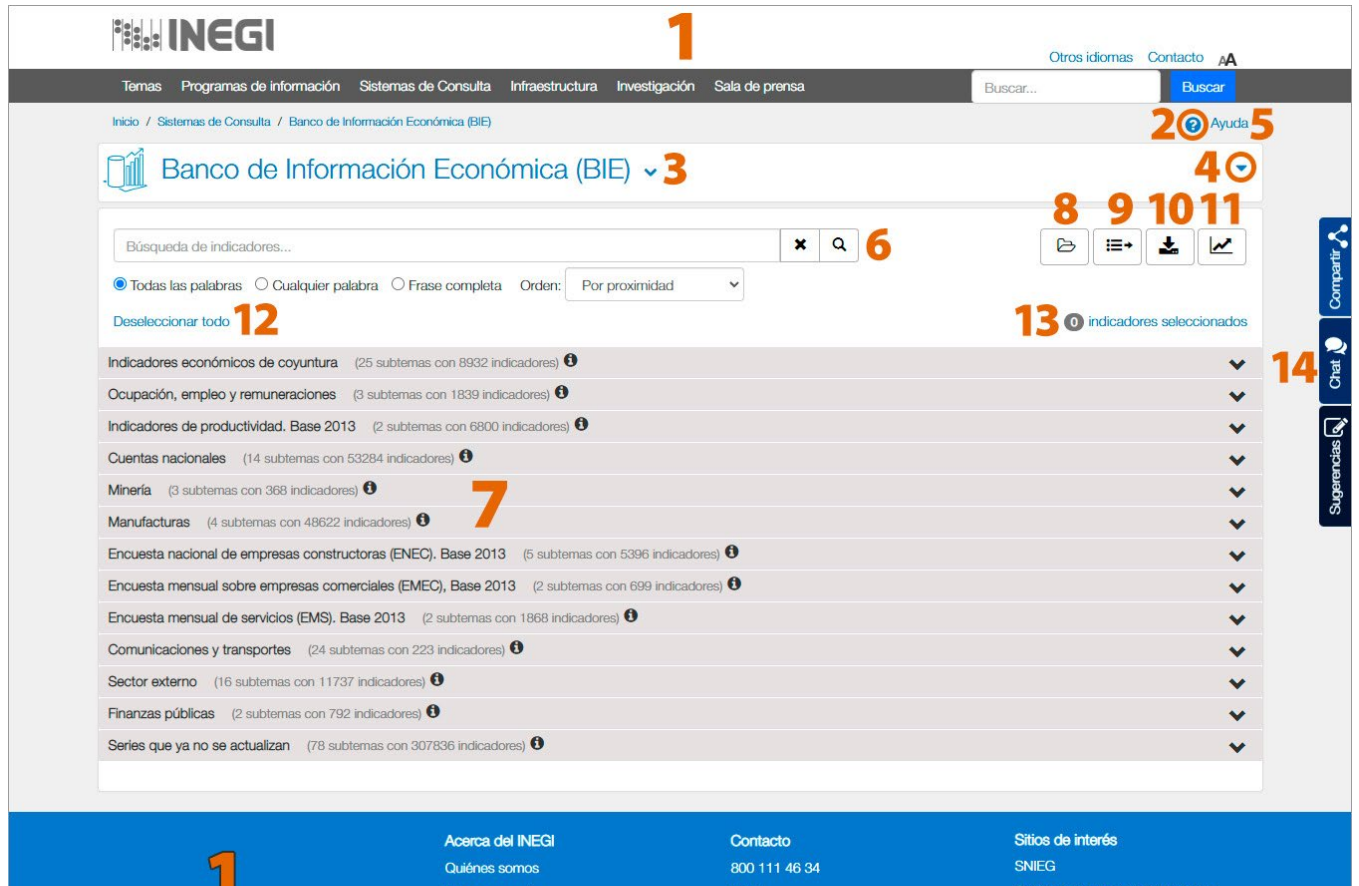

**File INEGI** 

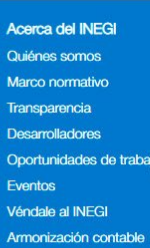

Sistema de Manejo Ambiental

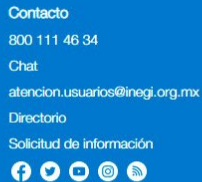

## Catálogo Nacional de Indicadores

Cuéntame de México Objetivos de Desarrollo Sostenible Órgano Interno de Control Denuncias Enlaces de interés

Mapa del sitio | Términos de uso | Accesibilidad

- **1. Encabezado y pie de página del sitio:** Desde aquí puedes acceder a todas las secciones y herramientas generales del sitio del **INEGI**. En el encabezado el buscador realiza consultas dentro de toda la información contenida en las secciones del sitio.
- **2. Preguntas frecuentes:** Direcciona al aparatado en donde encontrarás respuestas a las preguntas más recurrentes que se reciben por cualquier medio que el **Instituto** tiene de contacto.
	- 3. Título / Menú de repositorios: Al dar clic al título del BIE el ícono  $\blacktriangledown$  despliega el menú de repositorios de información que permite elegir el conjunto de Indicadores que se desee consultar.
	- **4. Presentación del sistema:** Breve introducción del **BIE**. Para visualizar la presentación dar clic en el ícono dar clic de nuevo para colapsar.
	- **5. Tutoriales:** Enlace a video tutoriales del sistema desde la plataforma de *YouTube*.
	- **6. Buscador del BIE:** Localiza los temas y las series de interés para hacer más accesible la selección de la consulta.
	- **7. Árbol temático:** Listado con todas las series agrupadas en temas de forma jerárquica. [Ver](#page-7-0)  [más elementos del árbol temático.](#page-7-0)
- **8. Abrir consulta:** Si se guardó una consulta en una sesión previa esta herramienta la carga en  $\mapsto$ la ventana de consulta del sistema.
- **9. Consultar:** Despliega la consulta en una ventana superpuesta en la pantalla. Aparece hasta que se tiene alguna serie o tema marcado en el árbol temático.
- 大 **10. Descargar:** Exporta a un archivo local en formato XLS la selección de series con una presentación de listado. Previa a la descarga se puede definir el periodo de tiempo de interés. Aparece hasta que se tiene alguna serie o tema marcado en el árbol temático.
- $\overline{v}$ **11. Graficar:** Crea una nueva ventana con la información desplegada en forma de gráfica.

**Nota:** Por cuestiones del rendimiento el sistema solo permite graficar 30 series como máximo.

- **12. Deseleccionar todo:** Desmarca la selección de series que se tenga.
- **13. Indicadores seleccionados:** Muestra cuantas series están seleccionadas del árbol temático y al hacer clic despliega en una ventana el listado de las series seleccionadas.
- **14. Pestañas laterales:** Siempre presentes al navegar en sitio del **INEGI**. [Ver más elementos de](#page-6-0)  [las pestañas.](#page-6-0)

#### <span id="page-6-0"></span>Pestañas laterales

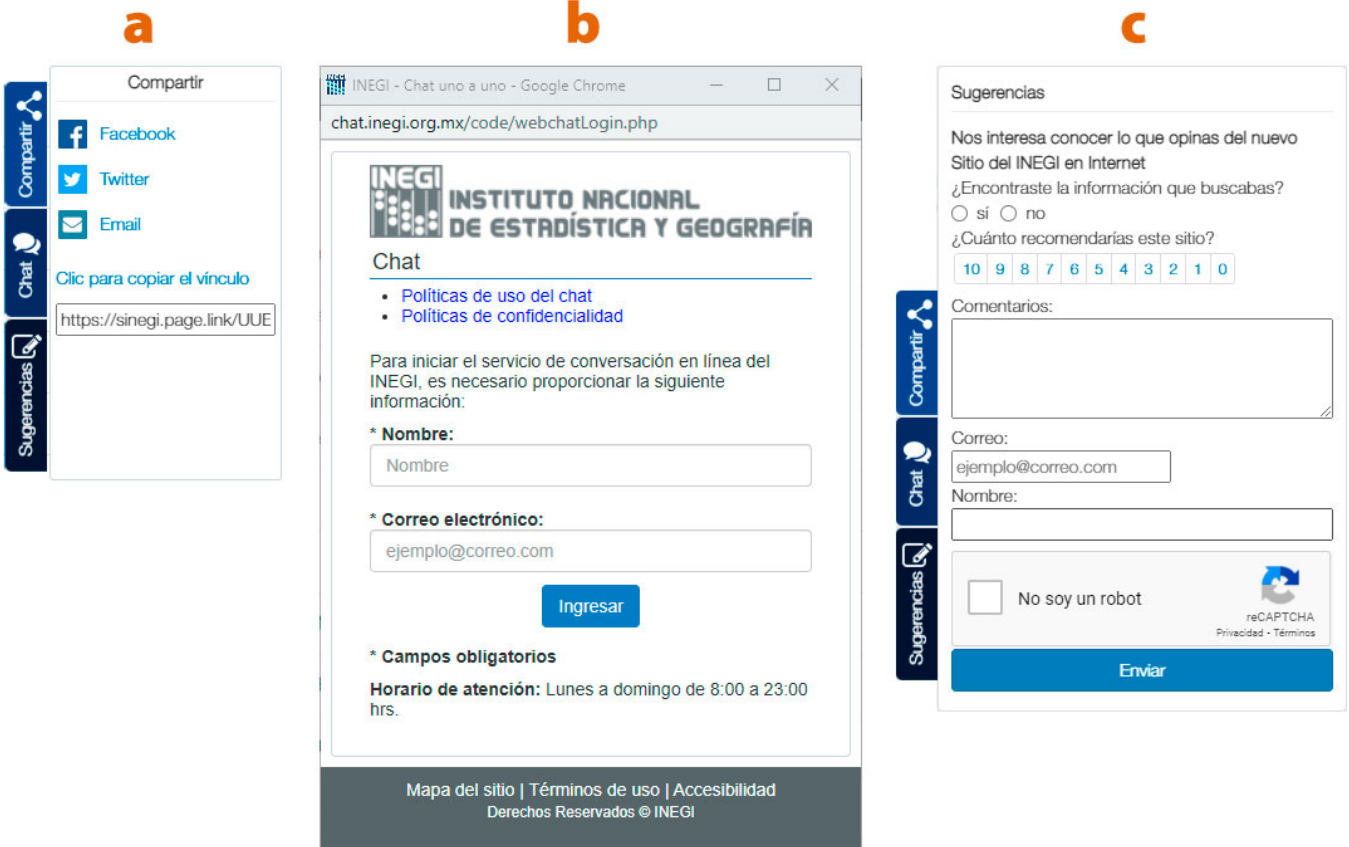

- **a) Compartir:** Permite difundir la sección en que se está navegando al momento a través de *Facebook*, *Twitter*, por correo o copiar el vínculo. En el caso del **BIE** al dar clic para copiar el vínculo es el equivalente a la opción "**Copiar la ruta"** y se puede guardar la temática desplegada en el árbol para consultas posteriores.
- **b) Chat:** Servicio de conversación en línea uno a uno desde el sitio del **INEGI**.
- **c) Sugerencias:** Donde se pueden enviar preguntas, opiniones y sugerencias acerca del sistema o del todo el sitio del **INEGI**.

## <span id="page-7-0"></span>Árbol temático

X

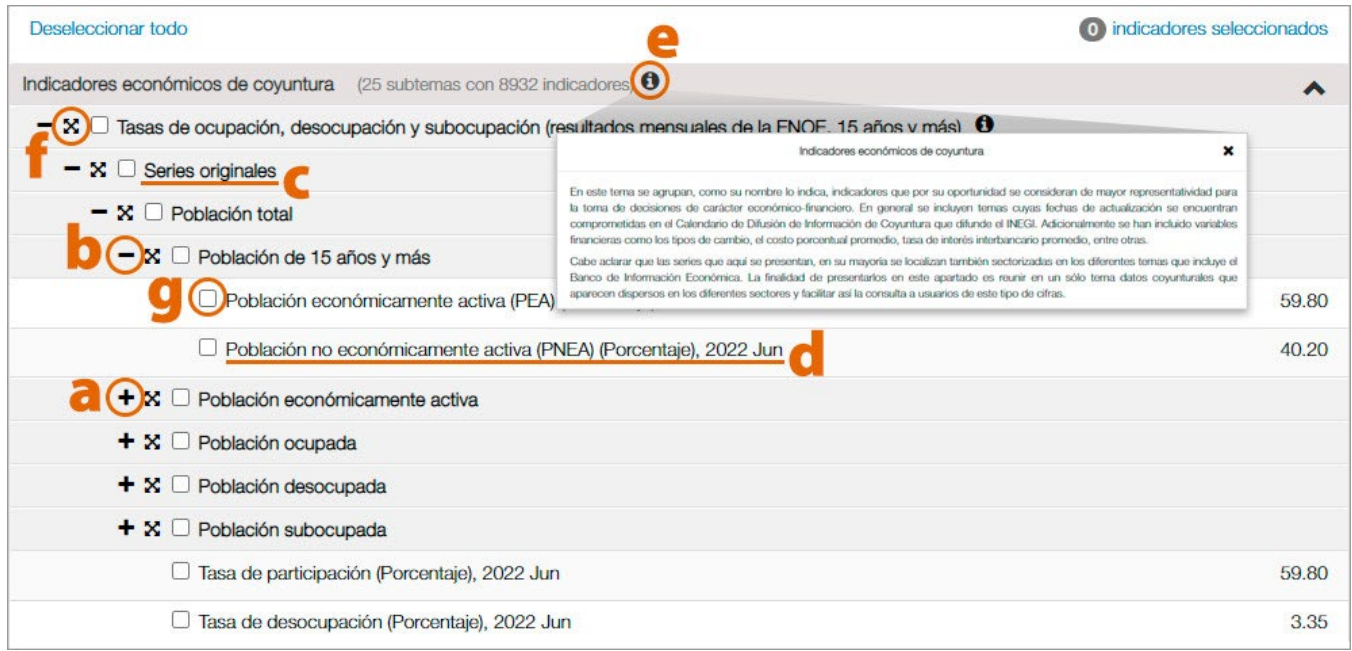

- **a) Abrir:** Despliega el contenido del tema.
	- **b) Cerrar:** Contrae el tema nuevamente.
		- **c) Nombre del tema:** Al dar clic en el nombre del tema éste tiene la función de expandir o contraer el tema.
		- **d) Serie:** Muestra el nombre y el valor más reciente. Al dar clic en el nombre se despliega una ventana mostrando información y los valores de toda la serie. Otro clic en el nombre cierra la ventana. [Ver más en Acceso a una serie de tiempo.](#page-16-0)
- 0 **e) Metadato:** Muestra una descripción del tema y sus aspectos metodológicos.
	- **f) Visor de subtemas:** Muestra en una ventana sobrepuesta todo el contenido de ese tema. Cuando solo pones el cursor encima indica cuantas series están contenidas.
		- **g) Casillas de selección:** Según el nivel donde se encuentran permite seleccionar todas las variables contenidas en ese tema o una serie estadística.

## <span id="page-8-0"></span>Ventana de Consulta

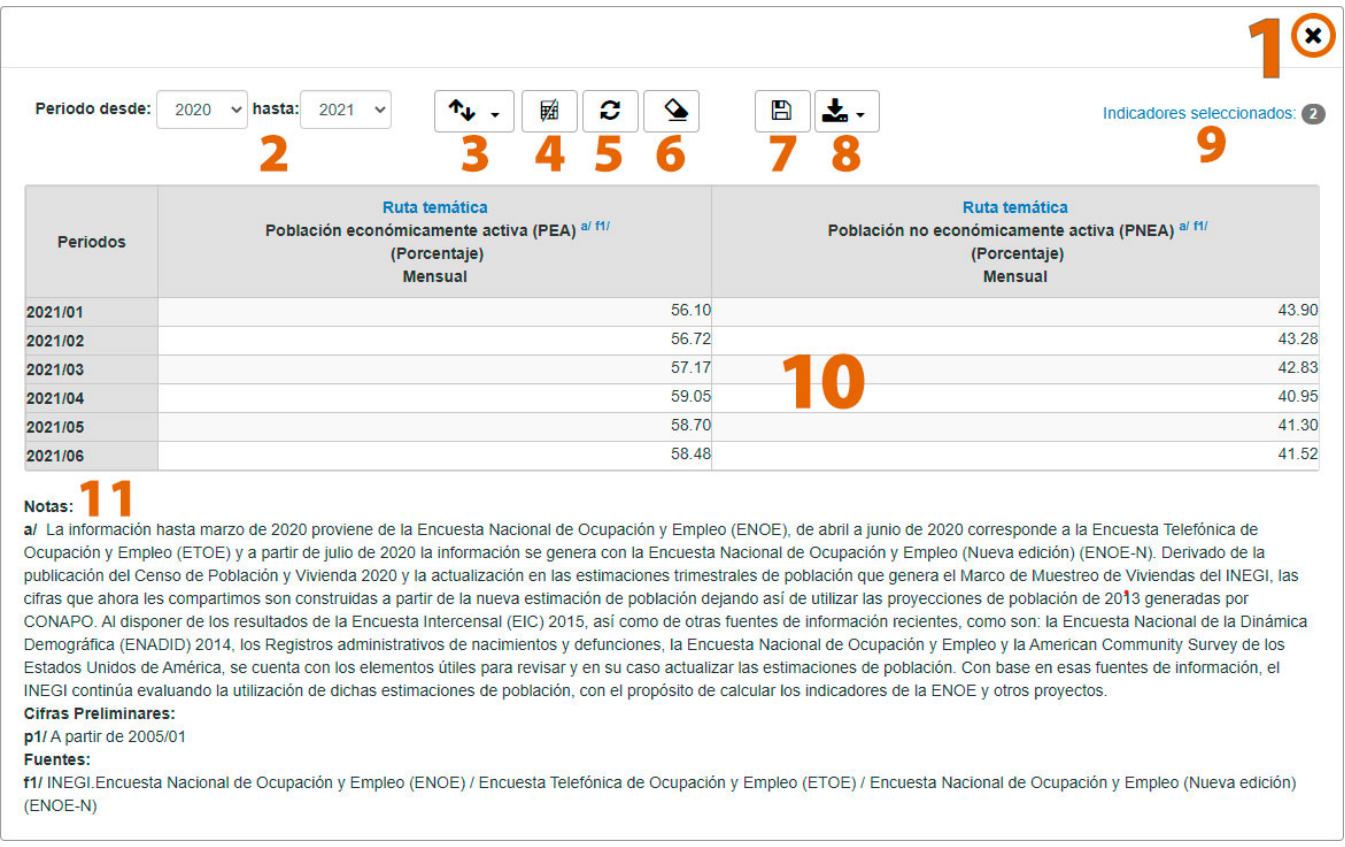

- **1. Cerrar:** Cierra la ventana de la consulta para visualizar nuevamente la pantalla de inicio. ×
	- **2. Periodo:** El rango de las series está dado por la disponibilidad de datos de todas las series seleccionadas. Se puede reducir o ampliar el rango a consultar.

**3. Ordenar:** Define la presentación de los datos en el tabulado.  $\uparrow$  .

- **a. Ordenar por año-periodo:** Las series se muestran primero por año y luego el periodo que podría ser el mes o el trimestre.
- **b. Ordenar periodo-año:** Aparecerá primero el periodo; por ejemplo, si es mensual mostrará los eneros de todos los años, luego todos los febreros y así sucesivamente.
- **c. Orden ascendente:** La información se despliega empezando con el dato más antiguo.
- **d. Orden descendente:** La información se despliega empezando con el dato más reciente.
- **e. Orden vertical:** Cada renglón corresponde a una observación de la serie.
- **f. Orden horizontal:** Cada columna corresponderá a una observación de la serie.
- $\blacksquare$ **4. Calcular estadísticos:** Mostrará los principales estadísticos o estadígrafos de cada serie: media, rango de las series y desviación estándar entre otros.
- **5. Actualizar tabulado:** Aplica los cambios definidos en las opciones de la consulta. Cualquier C. cambio realizado solo se podrá visualizar al dar clic en la herramienta.
- **6. Limpiar consulta:** Función equivalente a nueva consulta. Cierra la ventana de la consulta  $\bullet$ mostrando el inicio y borrando la selección anterior.
- H **7. Guardar consulta:** Guarda la información en un archivo local para futuras consultas.
- **8. Descargar:** Exporta los datos a un archivo local en las siguientes opciones de formatos: ≛.
	- **a. XLS:** Formato nativo de *Excel*.
	- **b. IQY:** Formato empleado por *Excel* que permite automatizar las consultas a través de internet; para ello se guardan los parámetros de las series estadísticas y cada vez que abres el libro se conecta a internet y obtiene la última actualización de la información.
	- **c. CSV:** Guarda los datos con los valores separados por comas en un formato abierto tabular multiplataforma.
	- **d. TSV:** Guarda los datos con los valores separados por tabuladores en un formato abierto tabular multiplataforma.
	- **9. Indicadores seleccionados:** Muestra cuantas series fueron consultadas y al hacer clic despliega en una ventana el listado de las series. Ahí mismo se pueden desmarcar las que no se deseen las cuales se van contabilizando en la parte superior.

**Nota:** Para agregar más temas o series a la consulta que no fueron seleccionadas de inicio hay que cerrar la consulta y agregarlas desde el árbol temático.

- **10. Tabulado:** Cualquier cambio realizado solo se podrá visualizar al dar clic en la herramienta "**Actualizar tabulado"**.
- **11. Referencias:** Indica a que corresponde cada referencia en el tabulado. Pueden ser notas, cifras preliminares y fuentes de información.

## <span id="page-10-0"></span>Ventana Gráfica

× Ξ

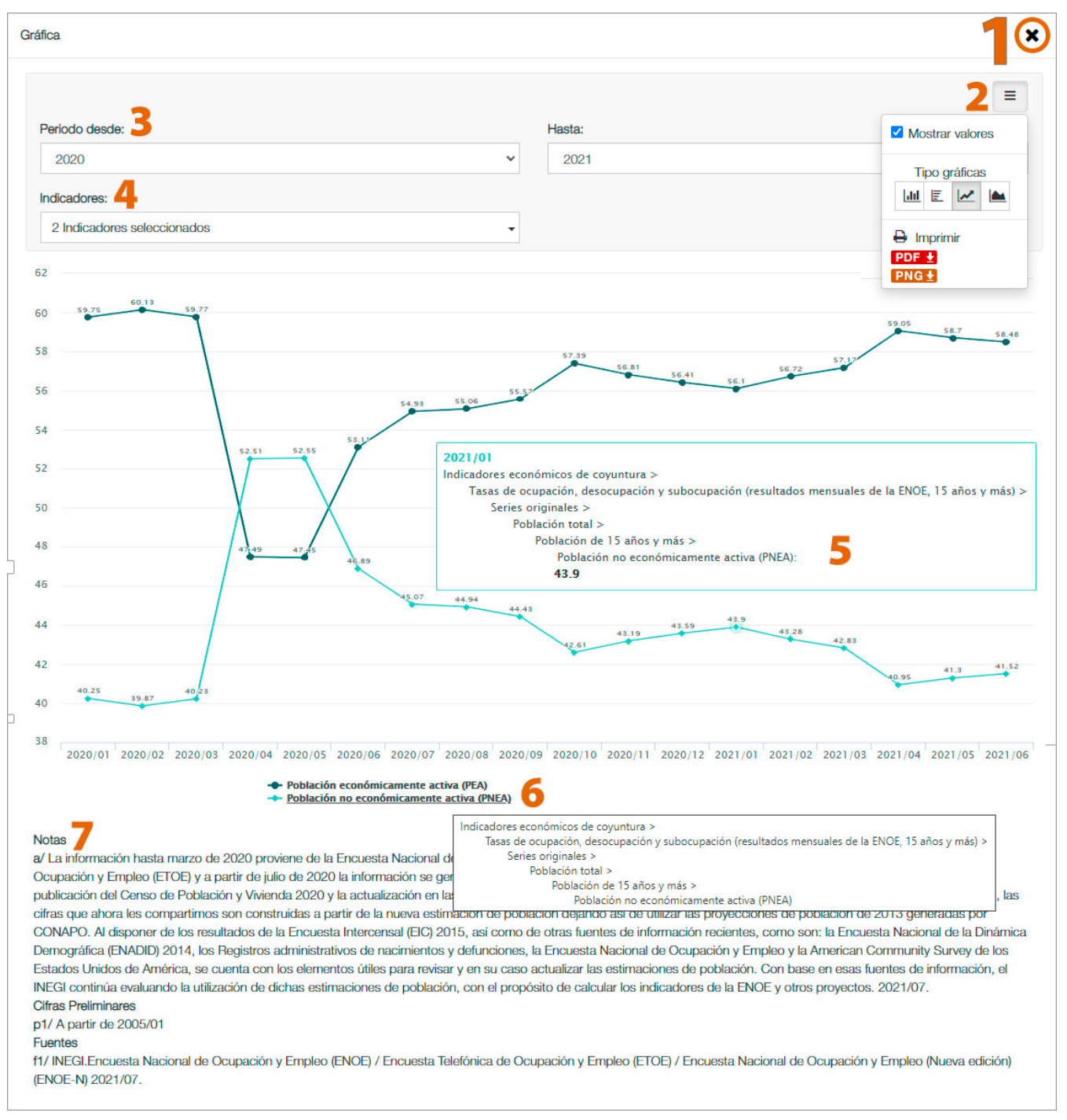

- **1. Cerrar:** Cierra la ventana de las gráficas para visualizar nuevamente la ventana de consulta.
	- **2. Opciones:** Incluye los tipos de gráfica a elegir, la opción de mostrar o no los valores y la opción de imprimir la gráfica.
- **3. Periodo:** El rango de las series está dado por la disponibilidad de datos de todas las series seleccionadas. Se puede reducir o ampliar el rango a graficar.
- **4. Indicadores:** Muestra el número de indicadores que se representan en la gráfica. Se puede cambiar la selección de indicadores a mostrar.
- **5. Datos del valor:** Muestra periodo, ruta jerárquica desde el tema hasta el indicador, y el valor
- **6. Leyenda:** Identifica la representación de cada serie en la gráfica. Al poner el cursor encima de cada uno despliega la ruta jerárquica desde el tema hasta el indicador.
- **7. Referencias:** Indica a que corresponde cada referencia en la gráfica. Pueden ser notas, cifras preliminares y fuentes de información.

**Nota:** Por cuestiones del rendimiento el sistema solo permite graficar 30 series como máximo.

## <span id="page-12-0"></span>Métodos de selección de consulta

El sistema cuenta con varias formas de visualización y selección de series para su consulta.

**Nota:** Por cuestiones del rendimiento el sistema solo permite la consulta de 500 series como máximo.

## <span id="page-12-1"></span>Selección múltiple

Esta forma de consulta permite navegar en todos los temas sin perder las series seleccionadas. Se pueden ver distintos temas de manera simultánea.

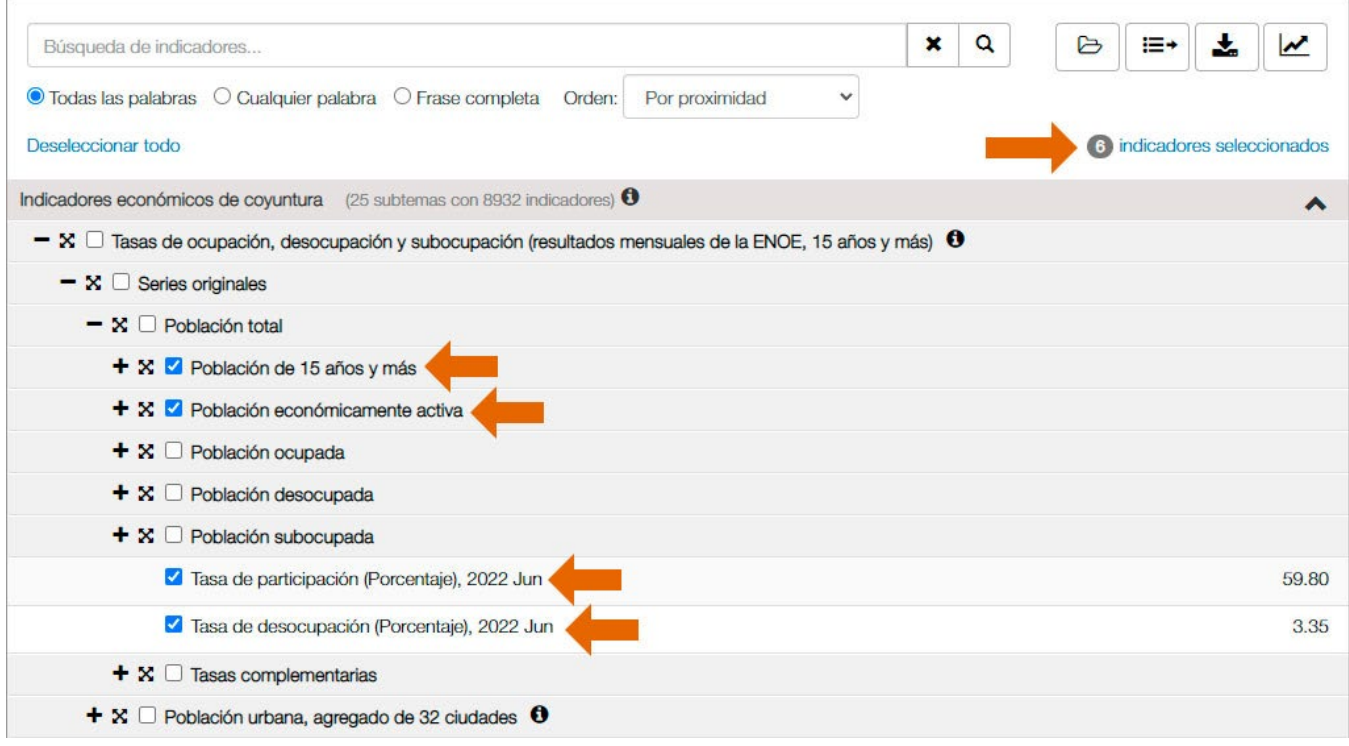

Al dar clic a la opción "**Indicadores seleccionados"** se pueden ver todas las series que se han seleccionado aún si corresponden a distintos temas. Están organizadas por tema y ahí mismo se pueden desmarcar las que no se deseen las cuales se van contabilizando en la parte superior.

× Para cerrar la ventana y regresar al árbol temático da clic en el **ícono cerrar**.

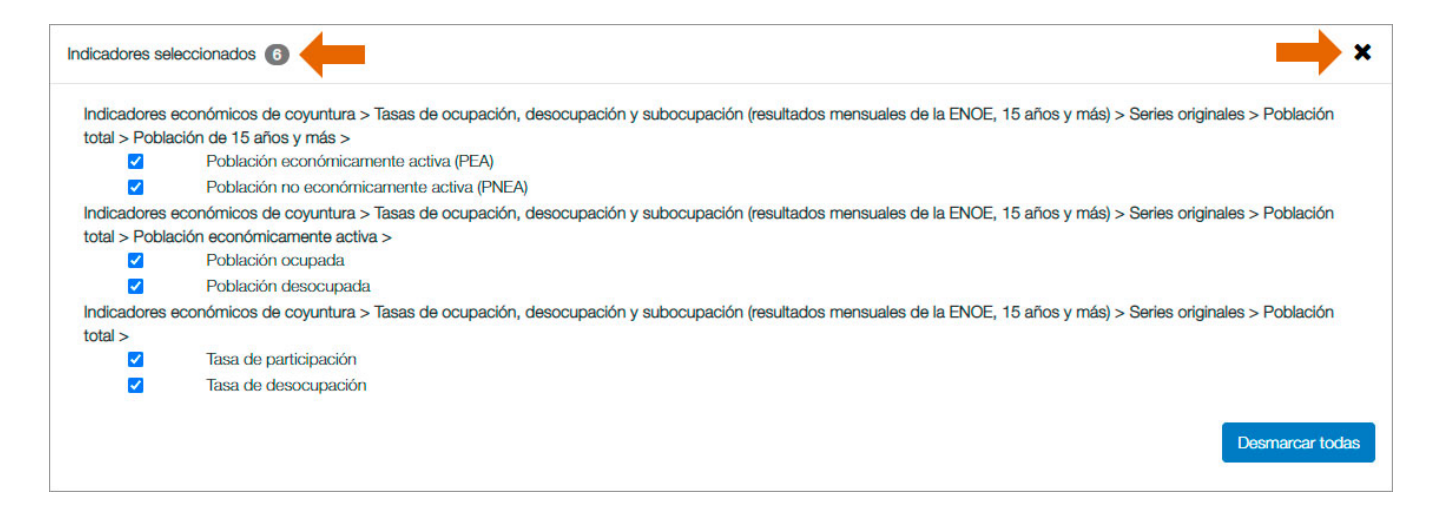

## <span id="page-13-0"></span>Selección de temas completos

Se puede seleccionar todas las series de un tema marcando el recuadro correspondiente con solo un clic.

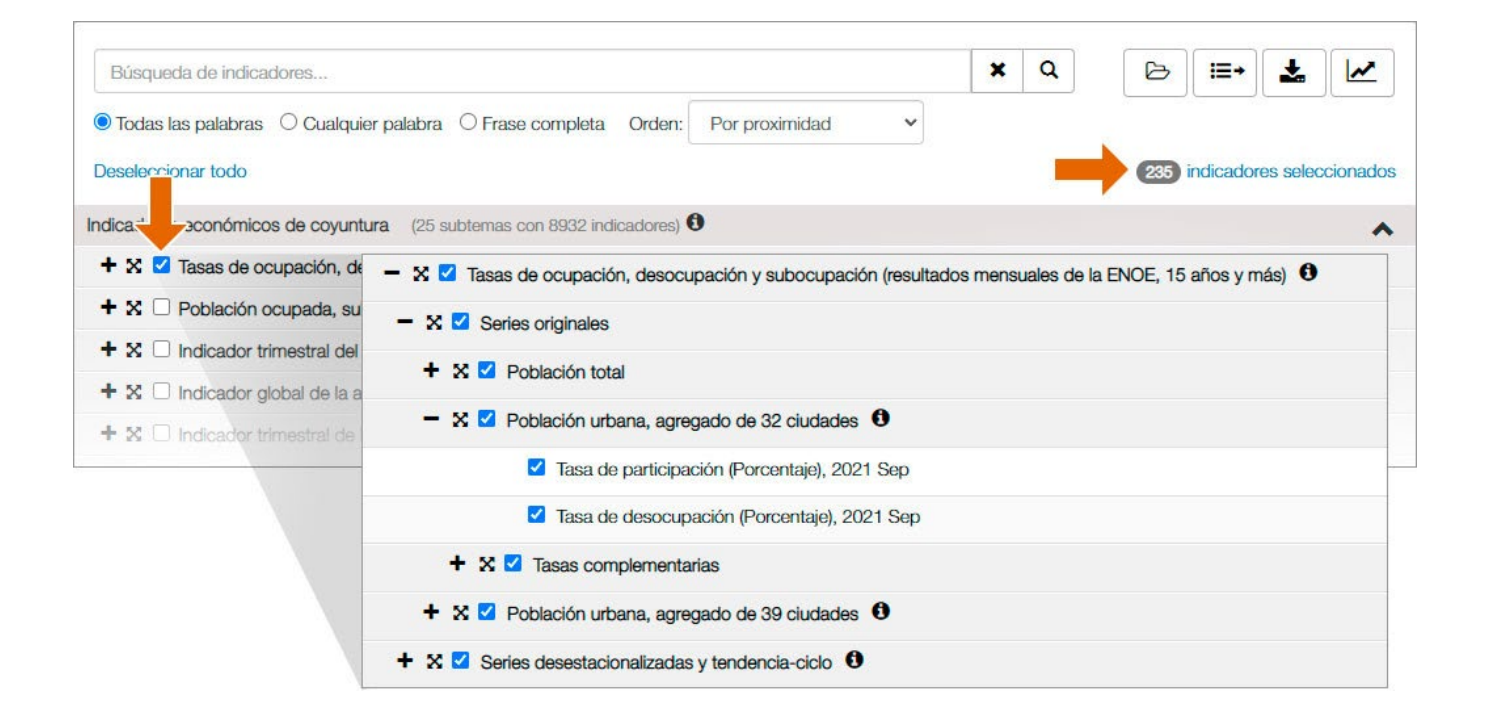

## <span id="page-14-0"></span>Visor de subtemas

# x

Con solo poner el cursor encima del **ícono del visor de subtemas** indica cuantas series están contenidas y al dar clic abre una ventana con todo el contenido de ese tema.

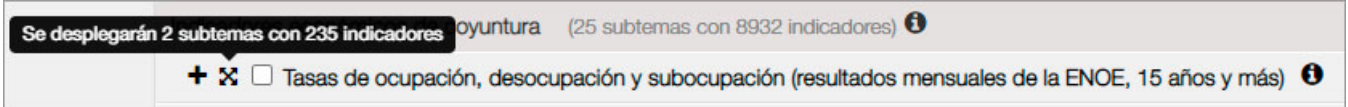

Desde esta ventana se pueden seleccionar todas las series del subtema dando clic en la **casilla de selección del subtema** en la parte superior o solamente aquellas que se deseen consultar las cuales se van contabilizando en Indicadores seleccionados. Se puede ir a la consulta directo desde el visor.

× Para cerrar la ventana y regresar al árbol temático da clic en el **ícono cerrar**.

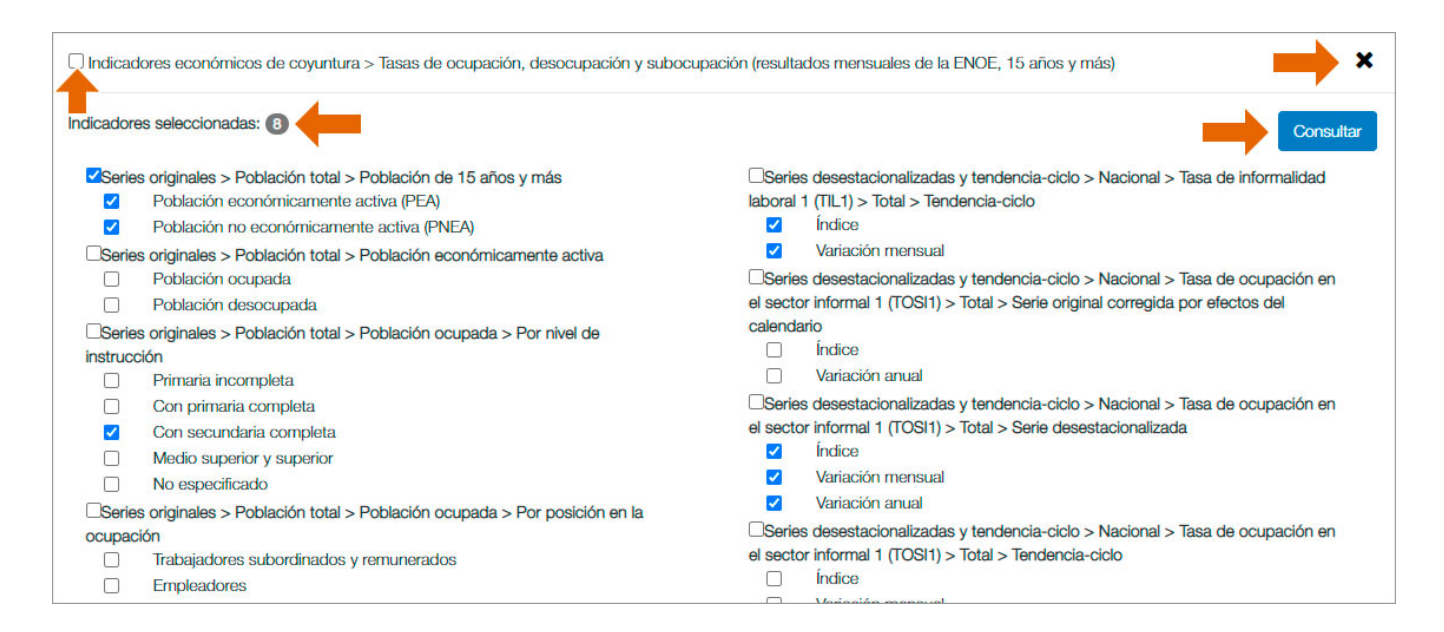

#### <span id="page-15-0"></span>Buscador

Otra forma de localizar los temas es empleando el buscador. Se ingresan las palabras en la búsqueda y se da clic en la **opción buscar** Q o desde el teclado → "**Entrar**".

La búsqueda tiene de forma predeterminada la opción de buscar todas las palabras, también tiene las opciones de buscar cualquier palabra o la frase completa, así como el orden en que se prefiere se muestren los resultados.

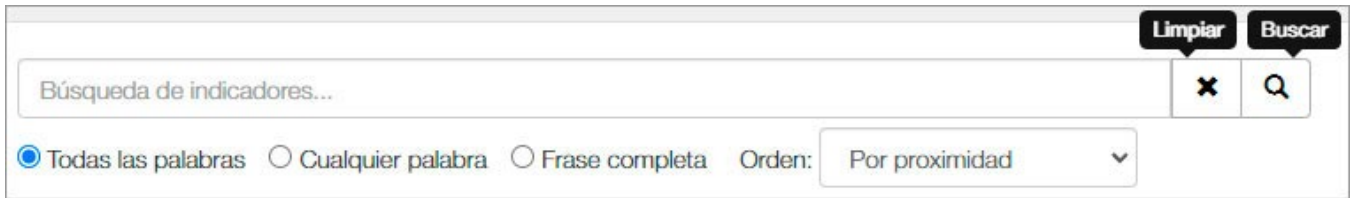

En el **área del árbol temático** se despliega el resultado de la búsqueda y el número de resultados obtenidos de los cuales se puede elegir los que se desean ser consultados o agregados a una selección. Los resultados se pueden reordenar con la misma opción que incluye el buscador.

×

Para regresar al árbol temático solo hay que hacer clic en el botón **limpiar** en el buscador.

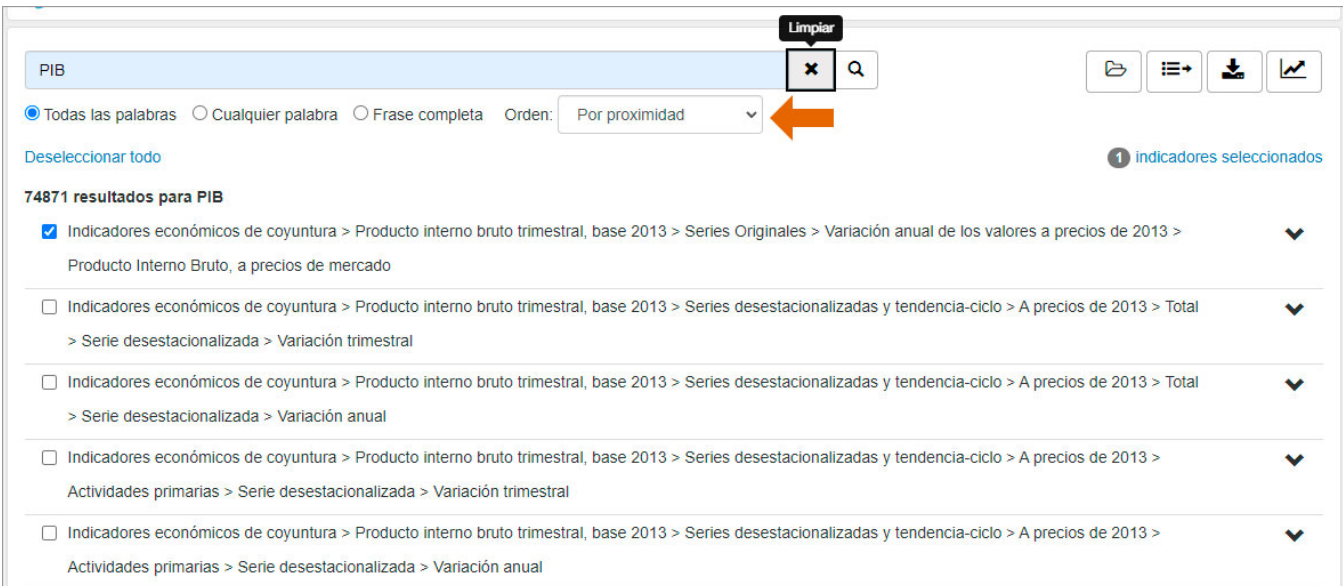

## <span id="page-16-0"></span>Acceso a una serie de tiempo

Se puede consultar la información de una serie completa directamente desde el **árbol temático**. Para consultarla se van desplegando los temas hasta mostrar el último nivel con el nombre del indicador y el valor más reciente.

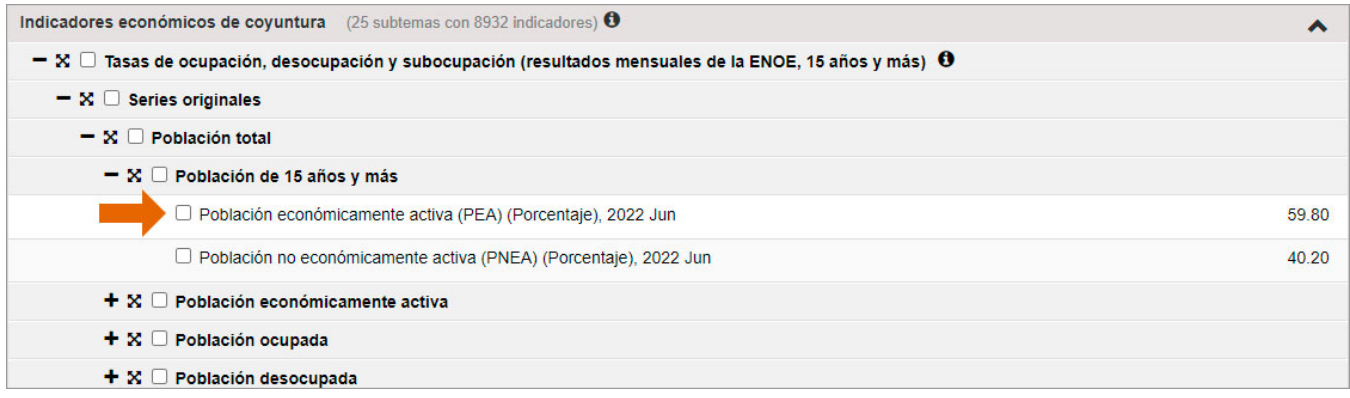

Al dar clic en el nombre o el dato del indicador se despliega una ventana mostrando de forma predeterminada la **vista de gráfica | con** la opción para definir el rango de periodo de la serie que se desee ver en la gráfica. Se tiene la opción de descargar en formato PDF o PNG.

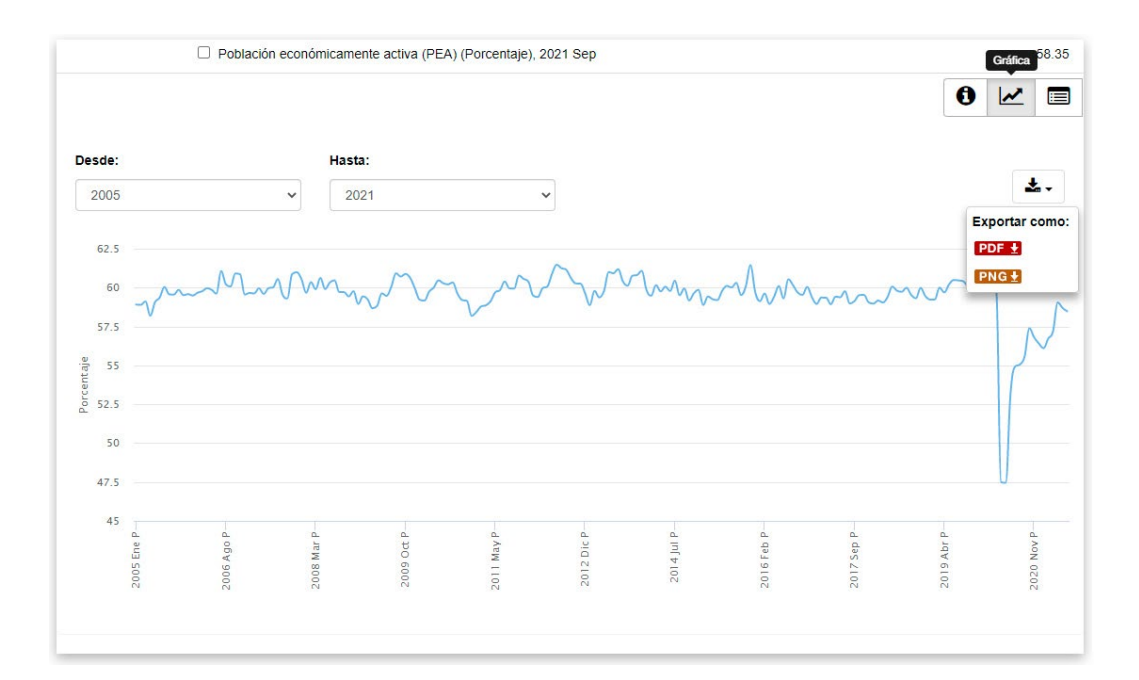

La **vista de tabla** muestra los valores de toda la serie e incluye la opción de descargarla en formatos XLS y CSV.

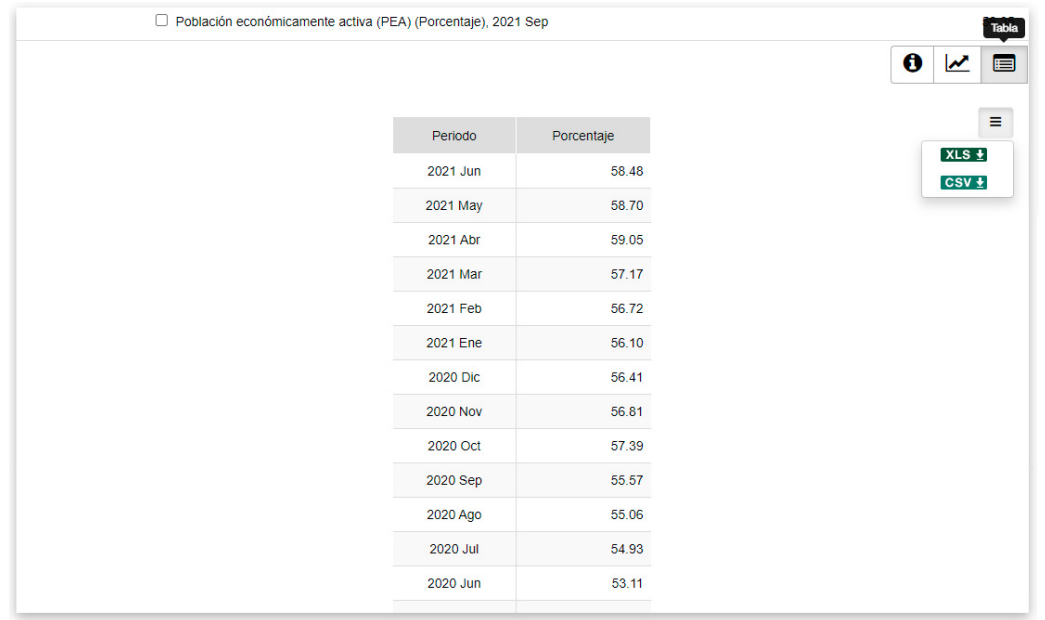

La **vista del metadato<sup>0</sup> muestra aspectos conceptuales, técnicos, metodológicos o programáticos;** relacionados con la obtención del indicador.

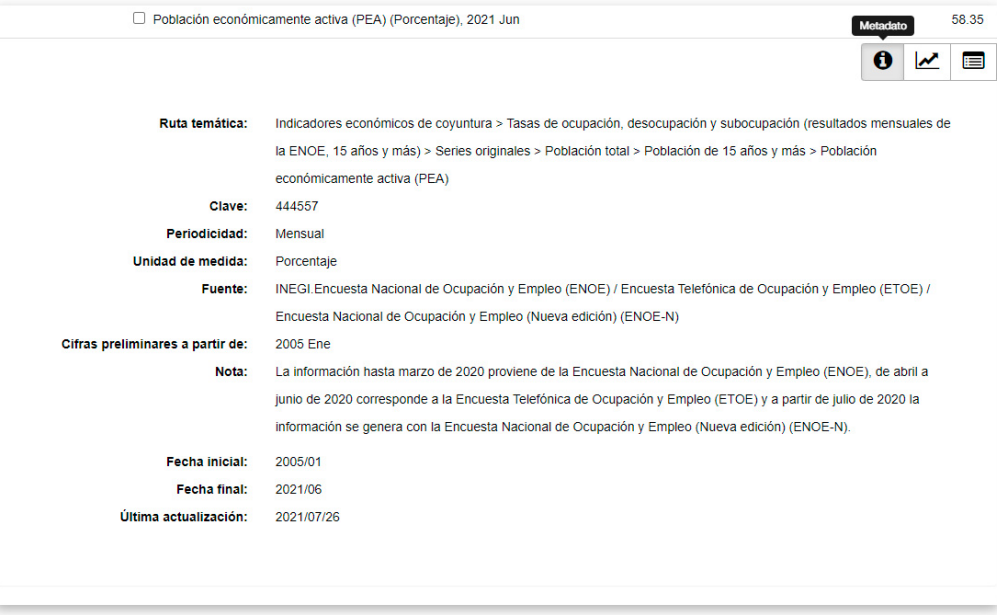

Para cerrar la serie solo hay que hacer clic nuevamente en el nombre o el dato del indicador**.**

## <span id="page-18-0"></span>Consulta Básica

El primer paso es la selección de series en el **árbol temático**. Se expanden los temas hasta encontrar los subtemas o series deseados y se da clic en las casillas para marcar la selección.

En cuanto se marcan las casillas aparecen los **botones consultar**  $\mathbf{F}$  **descargar**  $\mathbf{F}$  y **Graficar**  $\mathbf{F}$ ; también se va mostrando el número de series que se van seleccionando.

**Nota:** Por cuestiones del rendimiento el sistema solo permite la consulta de 500 series como máximo.

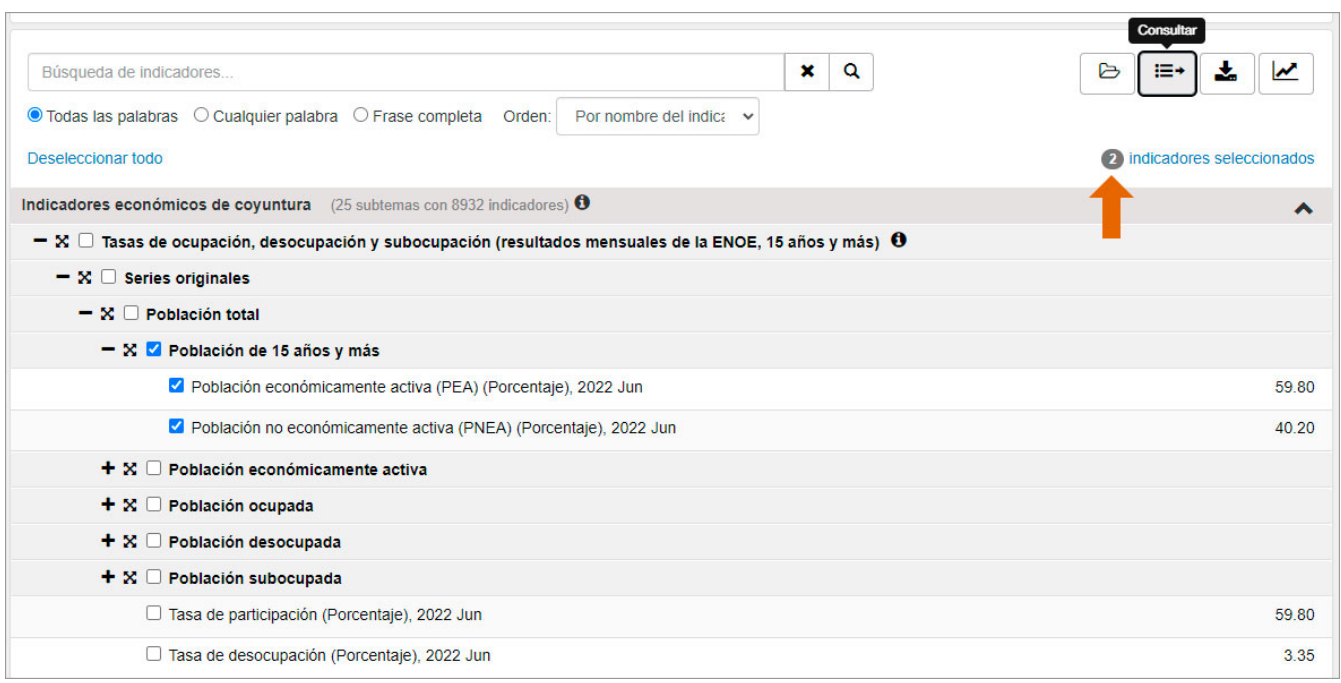

Para ver la información da clic en el **ícono consultar <sup>•</sup> el cual lleva a la ventana de la consulta con** los datos mostrados en un tabulado con opciones para definir la consulta o ver los datos graficados. [Ver la descripción de elementos de la consulta.](#page-8-0)

Se puede guardar en un archivo local en formato XLS la selección de series con una presentación de listado. Previa a la descarga se puede definir el periodo de tiempo de interés. Aparece hasta que se tiene alguna serie o tema marcado en el árbol temático.

**Sugerencia:** El sistema propone un nombre para el archivo; se puede modificar a conveniencia para una fácil identificación.

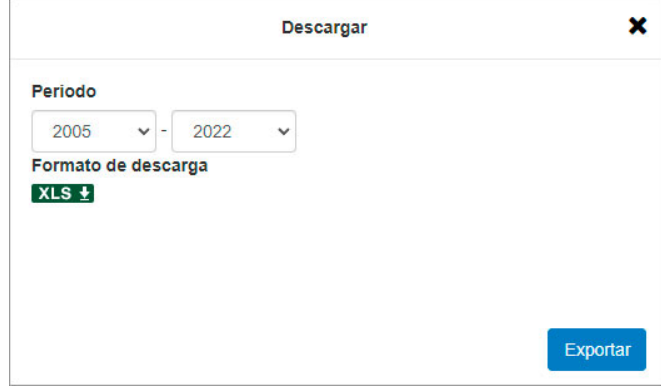

### <span id="page-19-1"></span><span id="page-19-0"></span>Consulta avanzada Selección de consulta

Para seleccionar la consulta se puede utilizar varias formas de selección. Ver Métodos de selección de [consulta.](#page-12-0) Una vez definida la consulta se da clic en el **ícono**  $\mathbf{v} = \mathbf{v}$ o en el **botón "Consultar"** según sea

el caso.

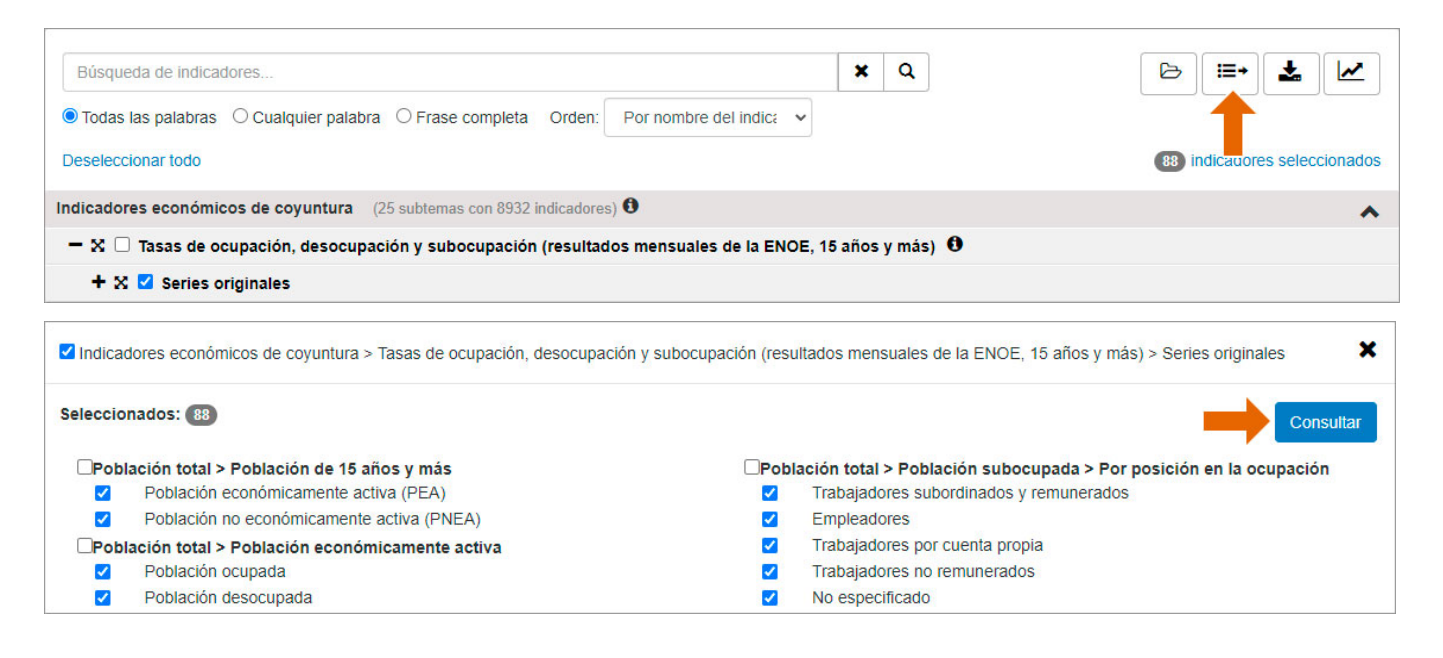

El sistema abre la ventana de la consulta con los datos mostrados en un tabulado con opciones para definir la consulta o ver los datos graficados.

## <span id="page-20-0"></span>Configuración de consulta

En la ventana de la consulta podemos cambiar las opciones que vienen predefinidas. Para una guía de las opciones disponibles ver [Descripción de elementos: Consulta.](#page-8-0)

c

**Nota:** Cada vez que se cambia una opción es necesario dar clic en el ícono de **actualizar el tabulado** para visualizarlos.

Para modificar la selección de series de la consulta se realiza desde la ventana de **indicadores seleccionados** donde se pueden seleccionar o deseleccionar las casillas de las series. O bien si se desea agregar más temas o series regresar al **árbol temático** cerrando la ventana de la consulta. El árbol conservará la selección realizada.

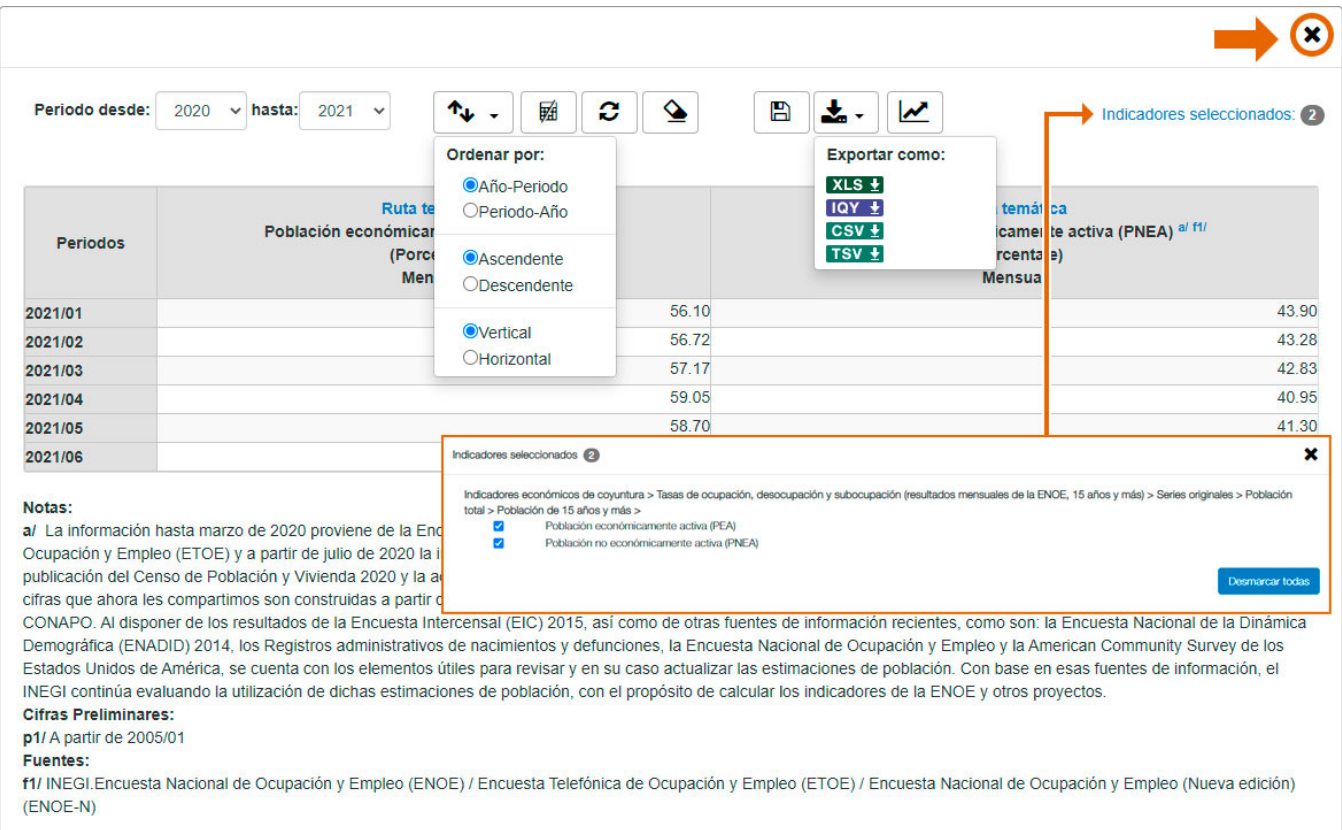

## <span id="page-21-0"></span>Copiar una ruta (antes guardar favoritos o marcadores)

Se recomienda copiar y guardar una ruta apuntando hacia los temas que más consultados. Para copiar la ruta se despliega el **árbol temático** al nivel de los temas o series más frecuentemente consultados.

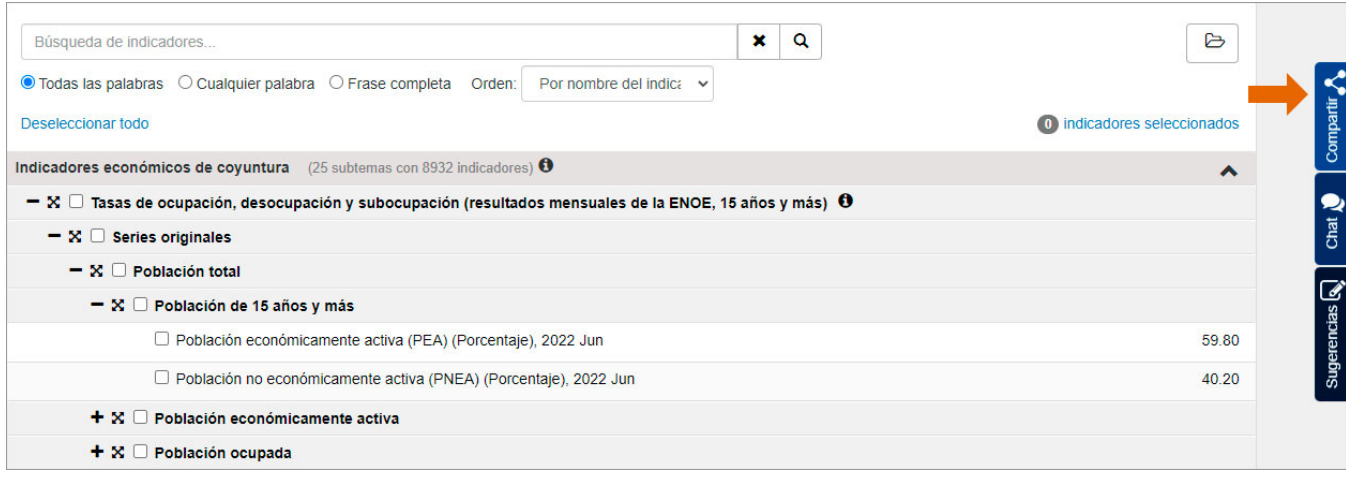

En las pestañas de la derecha de la ventana se da clic a la pestaña "**Compartir"**, en seguida clic para copiar el vínculo y nuevamente clic en la pestaña para cerrarla. Ahora la ruta se puede guardar para una consulta posterior.

Para conocer más de ésta y las otras pestañas ver Descripción de [elementos: Pestañas laterales.](#page-6-0)

**Nota:** Con la ruta se guarda el árbol temático con los temas de interés desplegados no se guarda la selección ni los datos.

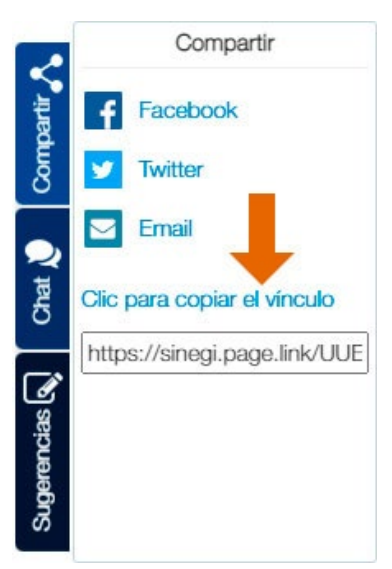

**Sugerencia:** en los marcadores o favoritos del navegador se puede crear una carpeta con el nombre de **INEGI** y ahí ir agregando las rutas guardadas con un nombre de fácil identificación de los temas con los que se trabajan recurrentemente.

## <span id="page-22-0"></span>Como guardar y abrir una consulta

Para poder almacenar una consulta con los indicadores que frecuentemente se necesitan ver se hace desde la ventana de la consulta. [Ver Descripción de elementos: Ventana de consulta.](#page-8-0) 

Una vez definida la consulta y actualizado el tabulado se da clic en la **herramienta guardar consulta**  $\Box$ . Automáticamente se descargará un archivo TXT en el equipo.

**Sugerencia:** El sistema propone un nombre para el archivo; se sugiere modificarlo a conveniencia para una fácil identificación.

Para abrir la consulta en el sistema en la pantalla de inicio dar clic en el **botón abrir consulta** . Desde la ventana emergente hay que localizar el archivo guardado.

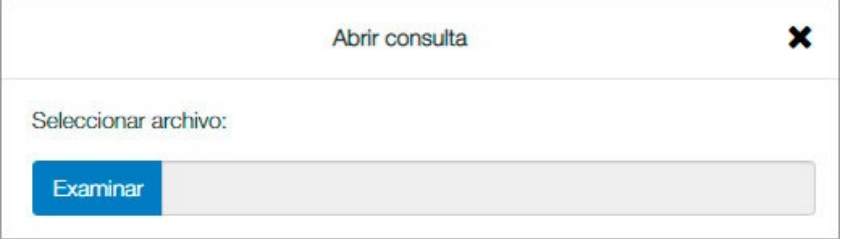

Al abrir el archivo se cargará automáticamente la ventana de la consulta con el tabulado.

#### <span id="page-22-1"></span>Usando un archivo IQY

Una forma de disponer en cualquier momento de los datos más actualizados de series que más interesan es por medio de un archivo [IQY.](#page-24-3)

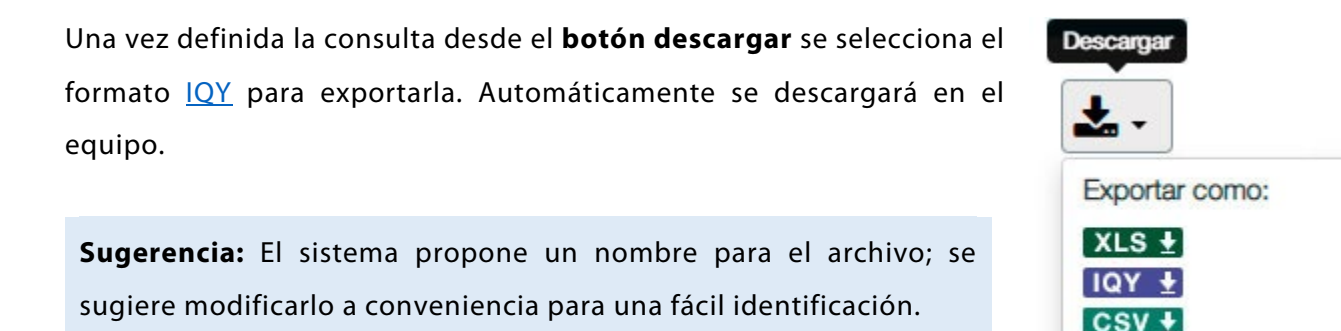

TSV  $\pm$ 

Al abrir el archivo en *Excel* automáticamente se conecta a la base de datos del **BIE** con las series actualizadas.

En caso de que se muestre un cuadro de diálogo de seguridad se debe elegir la opción "**Habilitar"** para obtener las cifras de las variables contenidas en el *IQY*.

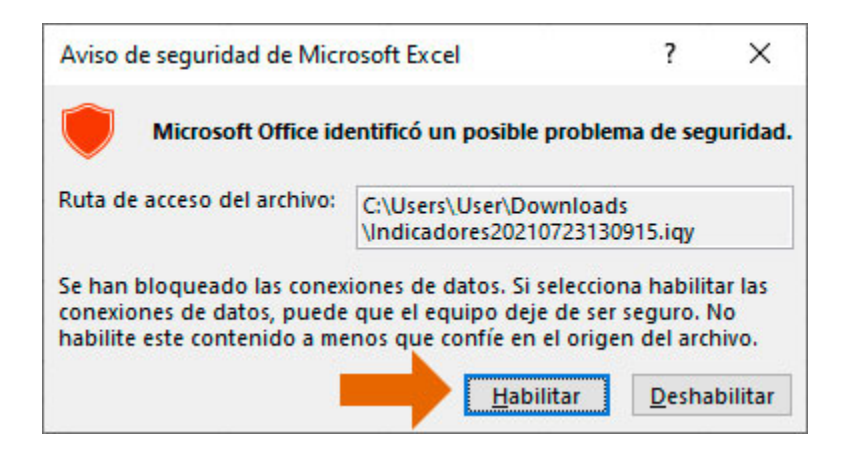

Se ajusta el archivo y se guarda de la manera tradicional para obtener un archivo *Excel*.

**Nota:** Se requiere estar conectado a internet para poder visualizar el archivo IQY.

## <span id="page-23-0"></span>**Conceptos**

#### <span id="page-23-1"></span>Serie de tiempo

Es una secuencia de mediciones de una variable, ordenada bajo la dimensión tiempo.

La forma de ordenar es tomar intervalos de la misma amplitud de tiempo entre cada observación (periodicidad).

Su estudio concierne a estructuras de correlación. En probabilidad y estadística, la correlación indica la fuerza y la dirección de una relación lineal entre dos variables.

#### <span id="page-23-2"></span>Tipos de series

Conocer el comportamiento de un fenómeno económico.

Se pueden utilizar para predecir lo que ocurrirá con una variable en el futuro, a partir de su comportamiento en el pasado. Este análisis prospectivo ayuda a planificar y prevenir el comportamiento de ciertos fenómenos.

#### <span id="page-24-0"></span>Serie Original

Es el registro de observaciones numéricas efectuadas a intervalos de tiempo fijo (mensual, trimestral, anual, etc.) que se hace sobre un fenómeno de interés. Por ejemplo, la medición mensual de la tasa de desempleo; de los indicadores trimestrales del PIB; entre otros.

#### <span id="page-24-1"></span>Serie Desestacionalizada

Es la que resulta de remover en la serie original los efectos periódicos que se repiten cada año, aproximadamente en las mismas fechas y con la misma intensidad, y cuyas causas pueden considerarse ajenas a la naturaleza económica de las series. La serie desestacionalizada permite formar un buen diagnóstico de la evolución de corto plazo de la variable.

#### <span id="page-24-2"></span>Serie Tendencia - Ciclo

Es la serie que comprende tanto la evolución a largo plazo de la variable (tendencia) como los movimientos regulares alrededor de la tendencia (ciclo). El ciclo se caracteriza por periodos alternados de expansión y contracción cuya duración es de casi dos años a 10 o más.

## <span id="page-24-3"></span>Formato IQY

Es un formato de archivos para automatizar consultas a través de internet. Consiste en guardar en *Excel* los parámetros de las series estadísticas; al abrir el archivo con extensión .iqy se conecta a internet y obtiene la última actualización de la información.

### <span id="page-24-4"></span>Indicador, Variable, Observación

Para dar contexto a la definición de estos temas se presentan a continuación varios conceptos relacionados:

**Tema:** Determinado campo de conocimiento.

**Categoría:** Conjunto de personas, animales, eventos o cosas objeto de cuantificación y caracterización.

**Variable:** Concepto que admite distintos valores, cualitativos o cuantitativos, para la caracterización o clasificación de un elemento o un conjunto.

**Clasificación:** Ordenamiento de todas las modalidades nominales o intervalos numéricos admitidos por una variable.

**Clase:** Cada una de las modalidades nominales o intervalos numéricos admitidos por una variable.

**Indicador estadístico:** Variable cuantitativa cuyos valores son susceptibles de interpretación en un campo de conocimiento, respecto a determinados valores de referencia, establecidos en forma teórica o empírica.

**Observación:** Dato estadístico real que se distingue del dato que resulta de un modelo teórico.

**Metadato:** Elemento descriptivo sobre aspectos conceptuales, técnicos, metodológicos o programáticos, relacionados con la obtención de uno o más datos.

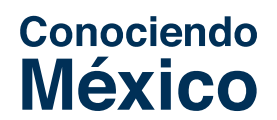

800 111 46 34 · www.inegi.org.mx · atencion.usuarios@inegi.org.mx

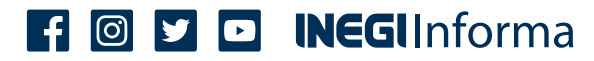